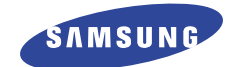

**SGH-T208 WAP Browser User's Manual**

#### **What is WAP?**

 $\mathbb{Z}$ 

WAP (Wireless Application Protocol) is the gateway to a new world of mobile data. It provides a universal standard, enabling you to access web-based interactive information services and applications directly from your mobile phone.

\* All product names are trademarks or registered trademarks of their respective owners.

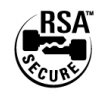

**BROWSER BY** 

**OPENWAVE** 

### **Contents**

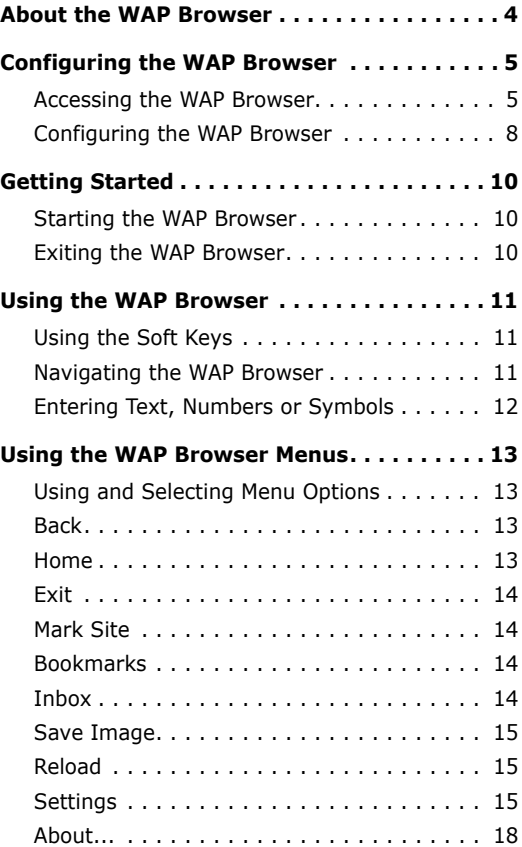

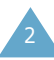

# **About the WAP Browser**

Your phone comes equipped with a WAP (Wireless Application Protocol) browser, making it possible for you to access the wireless web

The WAP browser allows you to:

- Access up-to-the-minute information via your phone.
- View specially designed text versions of popular Internet sites including Yahoo!®, CNN MobileSM and the Weather Channel®.

Browsing the wireless web using your phone is unlike using your computer, in that site providers have:

- Selected only the critical aspects of their site for wireless phone users.
- Removed most graphics.

Each time you start the WAP Browser, the phone connects to the Wireless Web and the service indicator icon  $($   $\bullet)$  appears on the display to inform you that you are:

- Connected to the Wireless Web.
- Will be billed accordingly. The rates vary according to your service option.

The WAP browser ends the network connection after a certain period of inactivity and automatically reconnects as necessary. For this reason, you may find that you are billed for several network connections within a single session. This is normal and is designed to minimise your bill.

# **Configuring the WAP Browser**

Before using the WAP browser, you must set the parameters for the proxy server used by your service provider.

#### **Accessing the WAP Browser**

#### To access the **WAP Browser** menu:

1. When the idle screen is displayed, press the **Menu** soft key.

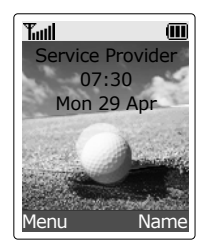

2. Press the  $\sim$  or  $\sim$  key until the **Fun Box** menu option is highlighted, and press the **Select** soft key. You can also press the **7** key directly.

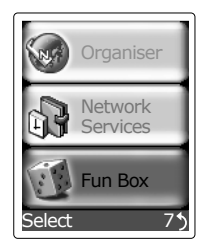

3. Press the  $\text{---}$  or  $\text{---}$  key to highlight **WAP Browser** then press the **Select** soft key. You can also press the **2** key directly.

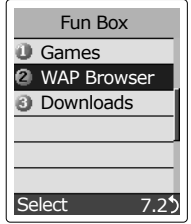

4. Press the  $\sim$  or  $\sim$  key one or more times to highlight the required option and then press the **Select** soft key.

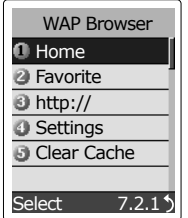

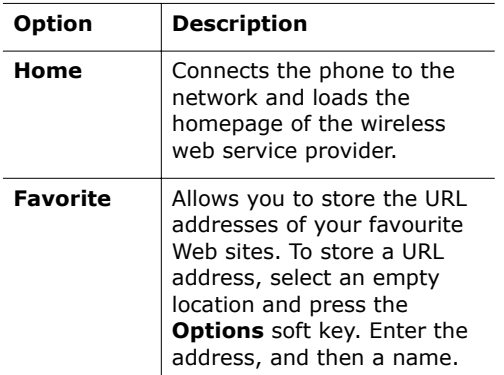

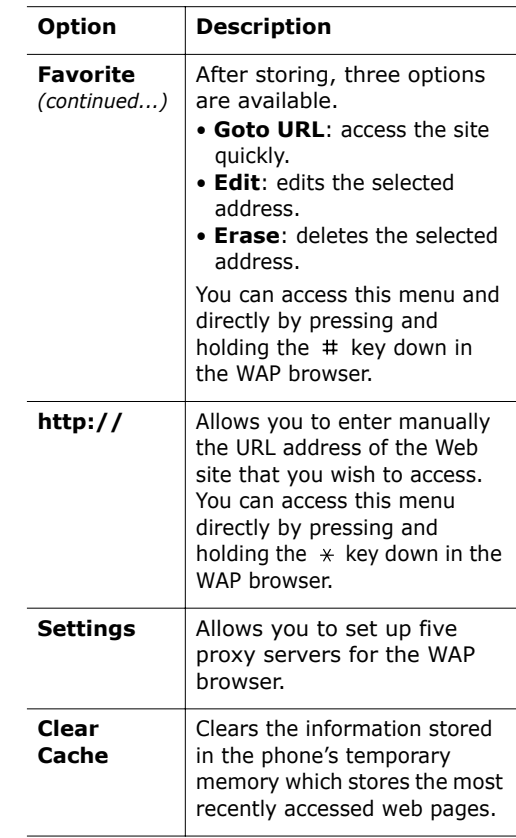

#### **Configuring the WAP Browser**

To configure the WAP browser:

- 1. In the **WAP Browser** menu, highlight **Settings** using the  $\sim$  and  $\sim$  keys, then press the **Select** soft key. You can also press the **4** key directly.
- 2. Select a proxy server and press the **Select** soft key. Contact your service provider for details.

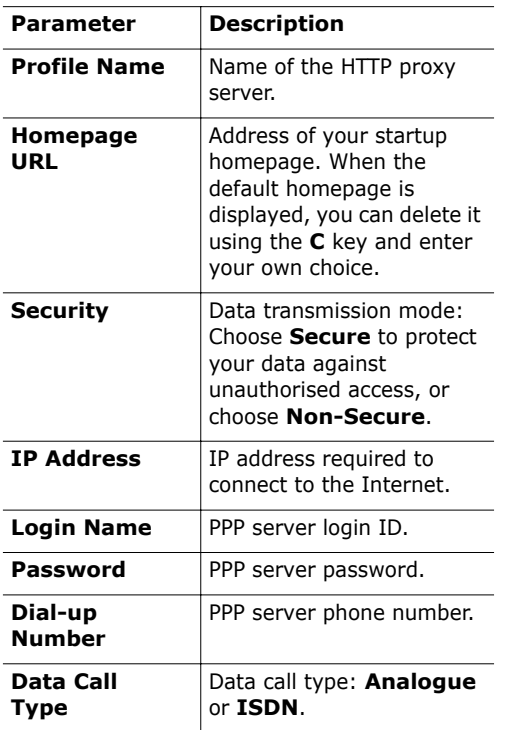

- **Note**: The WAP browser settings may vary, depending on the service provider. Contact your service provider for further information.
- 3. After selecting each of these settings, a screen appears where you can either enter the information required or choose between given options. When you are satisfied with your text input or selection, press the **OK** soft key.
- 4. When you finish configuring the WAP browser, press the  $\bigcap_{\omega\in\mathbb{R}}$  key or the right soft key.

# **Getting Started**

### **Starting the WAP Browser**

To start the WAP browser when the idle screen is displayed, press the key or press the **Menu** soft key, followed by the keys **7**, **2** and **1**.

A connection is established with your service provider and the corresponding homepage is displayed.

The contents of the WAP browser startup homepage depends on your Wireless Web service provider. To scroll through the screen, use the  $\sim$  and  $\sim$  keys.

**Note**: To access the startup homepage from any other screen in the WAP browser, use the **Home** option. For more information about the WAP browser menus, refer to page 13.

### **Exiting the WAP Browser**

To exit the browser at any time, simply press the  $\bullet$  key.

# **Using the WAP Browser**

### **Using the Soft Keys**

A bar containing browser commands is located at the bottom of the WAP browser display. The soft keys  $\langle \cdot \rangle$  below the bar are used to execute these commands. The two keys are called soft keys because their function changes depending on the WAP browser application in use.

#### **Navigating the WAP Browser**

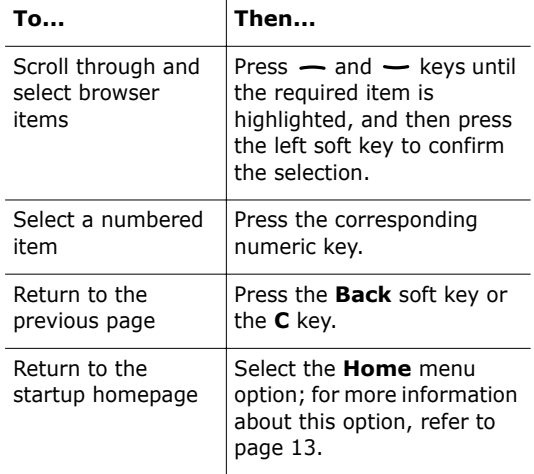

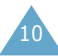

### **Entering Text, Numbers or Symbols**

When you are prompted to enter text, the current text entry mode is indicated on the screen. The following modes are available:

**SYM**: Allows you to enter various symbols and punctuation marks. To scan through the symbol list, use the navigation keys. When the desired symbol is selected, press the left soft key.

**123**: Allows you to enter numbers.

**WORD:** Allows you to enter words by pressing one key only per letter. Availability of this mode depends on your service provider. To access the WAP browser menu or startup homepage in this mode, press and hold down the  $#$  key.

**ABC:** Allows you to enter letters in the alphabet. Press the corresponding key until the required letter is displayed. You can change the case by pressing the  $#$  key.

- **ABC**: Initial capitalize. After entering a word, the case automatically changes to abc mode.
- **abc**: Lower case.

12

• **+ALPHA**: Upper case.

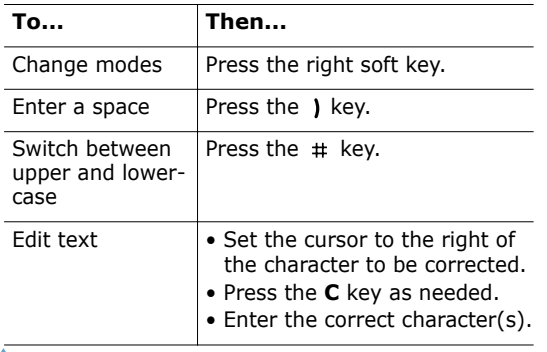

## **Using the WAP Browser Menus**

#### **Using and Selecting Menu Options**

Various menu options are available when you are using the WAP browser to navigate the wireless web.

To access a menu option;

- 1. Press the  $\boldsymbol{i}$  key. A menu is displayed.
- 2. Highlight the required menu option by pressing the  $\sim$  or  $\sim$  key.
- 3. Select the option by pressing the left soft key.
- 4. If necessary, select the secondary option using the  $\rightarrow$  and  $\rightarrow$  keys, and press the left soft key to confirm.
- **Note**: The menus may vary, depending on your version of the WAP browser.

#### **Back**

This option reloads the previous page in the history.

#### **Home**

This option takes you back at any time to the homepage of the wireless web service provider.

13

#### **Exit**

This option lets you exit the current browser.

#### **Mark Site**

You can set a bookmark for most pages; they can then be accessed directly from any web page. Bookmarks save you time by reducing the number of steps required to access a given page.

Select this option for any page that you wish to consult regularly.

### **Bookmarks**

This option allows you to load a bookmarked Web page directly.

Select the required page in the bookmark list using the  $\rightarrow$  and  $\rightarrow$  keys, and then press the left soft key to go to the selected page.

**Note:** To use the Bookmark feature, you must first set a bookmark for the required page using the **Mark Site** option above.

#### **Inbox**

This option displays all of the web alerts.

### **Save Image**

This option allows you to save the displayed image on the current page. You can see the saved image in **Pictures** of the **Downloads** menu option (**Menu 7.3**).

### **Reload**

This option reloads the current page.

### **Settings**

This option gives you access to the following setting features.

#### **Homepage**

With this feature, you can change the startup homepage manually.

#### **Proxy**

This option allows you to change the proxy server to the desired one without ending the current wap session establishment.

#### **Circuit Prompt**

This feature allows you to set the prompt confirming your selection to display each time you access a site without wap session establishment.

Select **ON** to display the confirming window, or **OFF** not to display.

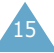

#### **Circuit Linger**

This feature allows you to set how long the phone waits for before ending the attempt for connection when there is no answer from the network. It is preset to **30 sec**.

#### **Scroll Mode**

This feature lets you select the scroll mode between **Block** and **Smooth.** It is preset to the **Smooth** mode.

#### **Scroll Speed**

This feature allows you to set the speed for scrolling to the next screen. You can select **Fast, Medium,**  and **Slow**. It is preset to **Medium**.

#### **Key Press Timeout**

This feature allows you to set how fast the phone recognises your selection with one keypress. You can select **Fast, Medium,** and **Slow**. It is preset to **Medium**.

#### **Security**

This feature displays all information about security, such as Connection Prompt, Current Certificate, CA Certificates, Private Key PIN, and Authentication.

The following options are available:

**Connection Prompt:** controls the display of the Connection Prompt, "Secure connection established" after a WTLS (Wireless Transport Layer Security) session has been established.

Select **ON** to display the connection prompt, or **OFF** not to display.

**Secure Prompt:** controls the display of the Secure Prompt when you access or exit the secured page.

Select **ON** to display the secure prompt, or **OFF** not to display.

**Current Certificate:** displays whether this session was or not established using a certificate.

**CA (Certificate Authority) Certificate:** displays the information of WTLS. It provides for an enhanced level of security layer between the gateway and the client by providing for server authentication.

A certificate is a digital ID. It is issued by a trusted third party known as Certificate Authority. The phone uses CA certificates to authenticate web sites that send information to the phone.

**Encryption:** controls the key generating for the certificate. You can select **Verify Key** and **New Key**.

Selecting **Verify Key** displays the current key.

Select **New Key** to create new key generating. Perform this function only if instructed to do so by your service provider.

#### **Advanced**

This option gives you access to the following advanced features:

**Show URL**: This feature displays the URL address of the site to which you are currently connected. It also enables you to declare the current site as the startup homepage.

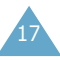

**Restart Browser**: If the browser is not functioning correctly, select this option to restart the browser without exiting it.

**Offline Services**: Most applications are stored on a server that cannot be accessed outside your wireless coverage area. However, some applications can be stored in the cache of your phone, enabling you to use them offline. You can remove the associated site from the cache at any time.

**Note:** If you attempt to save more than 15 sites, a message informs you that the first site in the list will be deleted to create space for the new site.

To delete a site from the offline services list:

- 1. Select the site using the  $\rightarrow$  and  $\rightarrow$  keys.
- 2. Press the **Erase** soft key.

**Outbox:** This advanced feature stores outgoing requests from the browser so that they can be processed at a later date.

#### **About...**

This option provides you with information about the version of the Mobile Browser software and the WIM (WAP Identity Module).

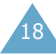

\* Some of the contents in this manual may differ from your phone, depending on the software installed or your service provider.

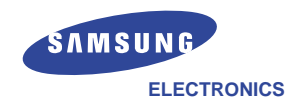

World Wide Web http://www.samsungmobile.com English. 08/2002. Rev. 1.0Printed in Korea Code No.: GH68-xxxxxA